### СИСТЕМА ПАРАЛЛЕЛЬНОГО ВОЖДЕНИЯ СЕЛЬХОЗТЕХНИКИ

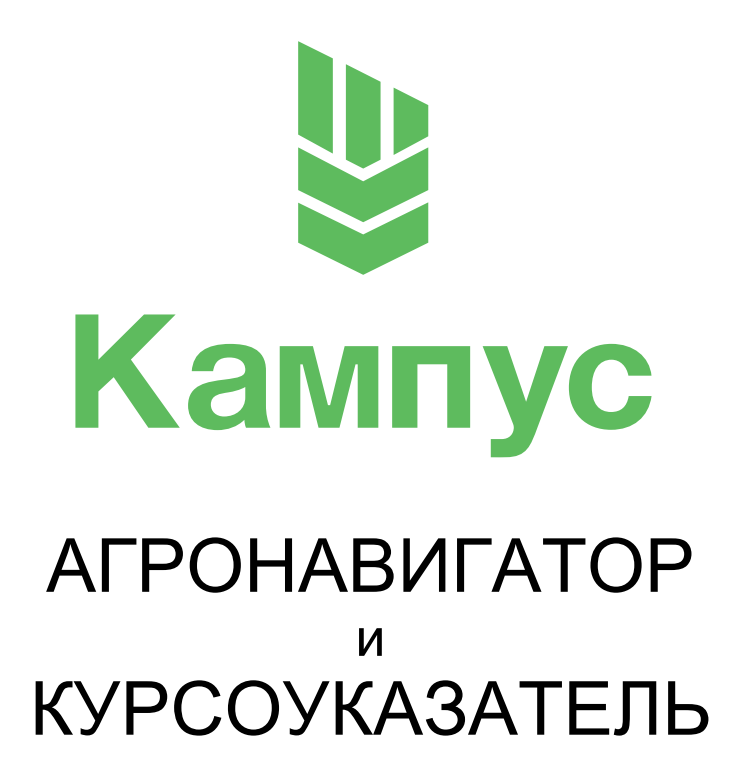

**Руководство пользователя**

# **Спасибо за ваш выбор**

Спасибо, что вы выбрали агронавигатор «Кампус». Рекомендуем вам, ознакомится с Руководством пользователя перед началом работы. В зависимости от версии программного обеспечения, установленного на прибор, возможны небольшие расхождения с текущим руководством. Информация и рекомендации об использовании устройства несёт исключительно справочный характер и не может быть основанием для претензий.

Компания не несёт ответственности за возможное повреждение устройства или потерю данных на нем, в следствии неправильного обращения. Конструкция агронавигатора, встроенное программное обеспечение и содержание данного руководства могут быть изменены без предварительного уведомления их владельцев. Товарные знаки и наименование, встречающиеся в данном руководстве являются собственностью их владельцев и защищены законодательством Российской Федерации.

В тексте руководства используется стрелка → означающая поочередное выполнение нескольких действий.

*Например: Выберите пункт Начало работы* → *Создать поле.*

### **Оглавление**

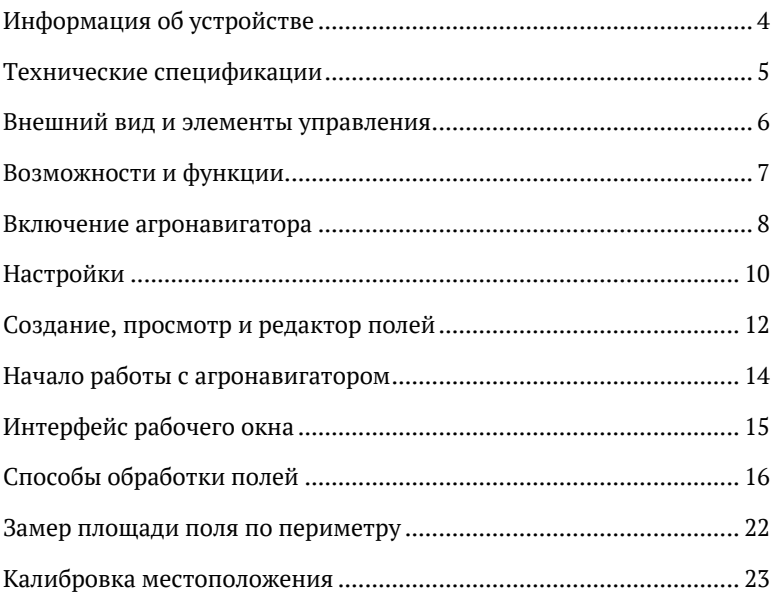

## <span id="page-2-0"></span><sup>4</sup> **Информация об устройстве**

Система параллельного вождения «Кампус» предназначена для повышения точности процесса обработки полей сельскохозяйственными машинами с целью предотвращения появления необработанных участков (огрехов) и участков повторной обработки (перекрытий).

Агронавигатор «Кампус» предназначен для параллельного вождения, он определяет и отображает текущую позицию на «карте» и записывает траекторию вождения в виде трека, ведет подсчёт обработанной площади в гектарах и сохраняет обработанные площади в базе данных.

Система параллельного вождения поможет Вам сэкономить ресурсы во время полевых работ. Вы сможете работать в ночное время, в условиях тумана, запылённости, плохой видимости, уменьшая риск повторной обработки участков, и, сокращая необработанную площадь.

Параллельное вождение используется в процессе обработки сельскохозяйственных полей химикатами, сеяния, культивации и др. Для большей эффективности таких работ применяются системы параллельного вождения, которые облегчают управление сельскохозяйственными машинами и позволяют работать в любое время суток. Теперь, благодаря, аргонавигаторам можно работать в любое время суток, тем самым, сокращая общее время на обработку поля и быстрее выполнять общий план работ.

### **Технические спецификации** <sup>5</sup>

Агронавигатор оснащен современным процессором и высокоточным модулем навигации, что позволяет работать в поле с точностью 20- 30 сантиметров.

#### **Навигация**

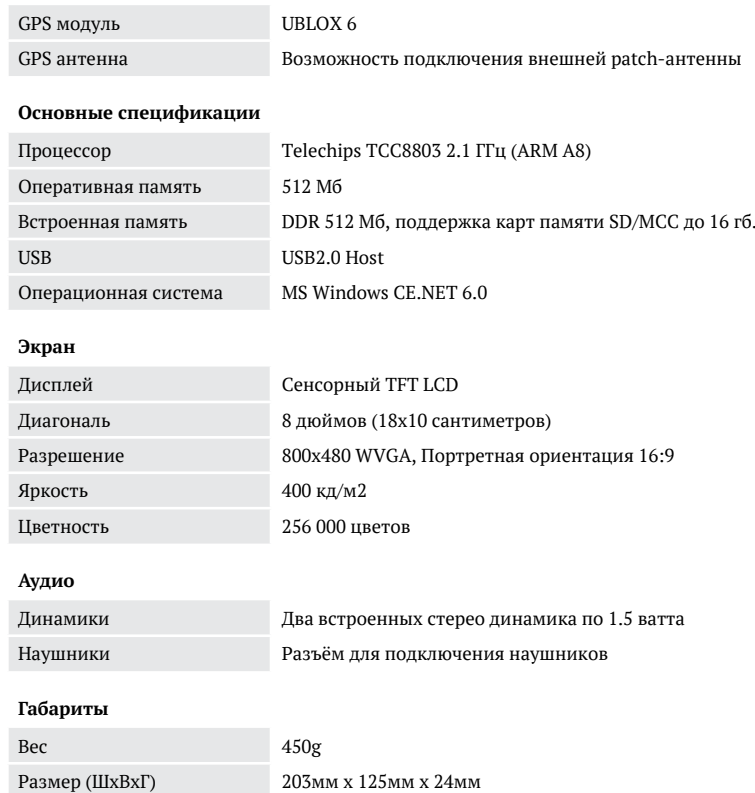

### <span id="page-3-0"></span><sup>6</sup> **Внешний вид и элементы управления**

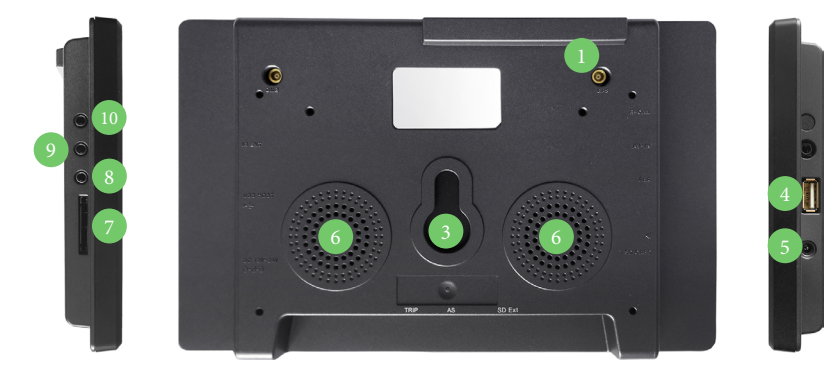

- 1. Разъём для подключения антенны;
- 2. Место монтажа держателя;
- 3. USB-порт;

6. Разъём для SD/MMC карт памяти; 7. Разъём для подключения наушников; 8. Разъём Видео вход;

9. Разъём для подключения камеры.

- 4. Разъём питания (12-24В);
- 5. Динамики по 1.5 ватта каждый;

На сенсорный экран устройства нанесена транспортировочная защитная пленка. Во избежании проблем с сенсорным управлением, настоятельно рекомендуем вам её удалить.

Если вы хотите защитить сенсорный экран от царапин, вы можете наклеить специальную защитную плёнку (приобретается отдельно). Защитная плёнка для сенсорных экранов клеиться таким образом, чтобы расстояние от края стекла до плёнки составляло около 1-2 мм.

### **Возможности и функции** <sup>7</sup>

- Курсоуказатель со звуковым оповещением отклонения от параллельных направляющих;
- Вертикальные и горизонтальные параллельные направляющие;
- Замер площади по периметру поля;
- Подсчёт обработанной площади;
- Визуализация обработанного участка и перекрытий;
- Отображение и настройка ширины захвата, с возможностью настройки до десятичных значений (12,5 метров);
- Отображение скорости движения агрегата;
- Сохранение обработанного поля в базу данных, с возможностью его последующей загрузки и доработки;
- Отображение показателя точности геопозиционирования;
- Режим «Пауза»;
- Возможность изменения масштаба;
- Голосовые уведомления;
- Парольная защита редактирования/удаления полей.

### <span id="page-4-0"></span><sup>8</sup> **Включение агронавигатора**

**Внимание!** Для некоторых моделей агронавигаторов программное обеспечение поставляется карте памяти формата SD. Просим относится к ней бережно, на ней содержится информация о лицензировании программного обеспечения. В случае утери или повреждение данных на карте памяти восстановление невозможно и лицензия будет утрачена.

#### **Включение и отключения устройства**

Включение устройства осуществляется автоматически после присоединения к нему адаптера питания (присутствует в комплекте) в соответствующий разъем.

Устройство работает от бортовой сети техники напряжением 12-24В.

Некоторые модели агронавигатора, в целях увеличения срока службы, лишены встроенного аккумулятора. Следовательно, после извлечения адаптера питания устройство выключится.

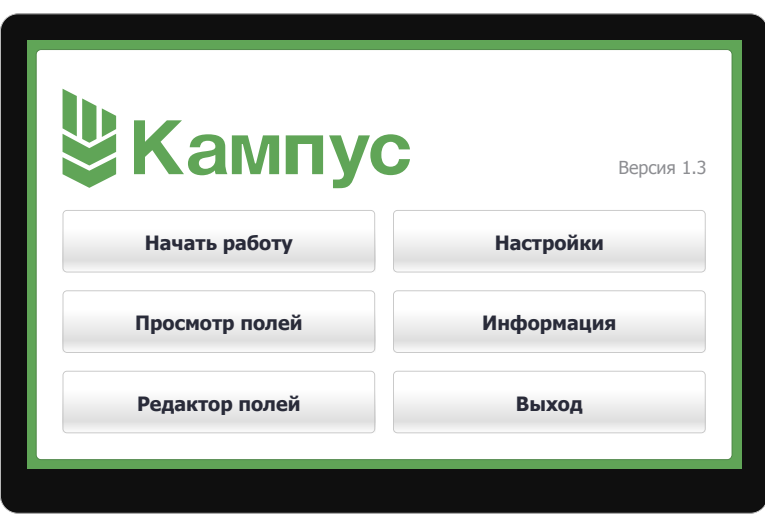

**Начать работу** – начать работу с полем.

**Просмотр полей** – просмотр информации о всех созданных полях.

**Редактор полей** – удаление полей (доступно только после ввода пароля).

**Настройки** – настройки агронавигатора

**Информация** – информация о программном обеспечении.

**Выход** – выход в главное окно агронавигатора.

**В разделе «Настройки» содержится набор параметров, которые делают работу с агронавигатором более удобной.**

#### **1. Автосохранение каждые**

Время в секундах, которое означает частоту сохранения данных об обработанном поле в память навигатора. Минимальное значение 30с. Если по каким то причинам питание навигатора прервалось, рабочий процесс будет сохранён.

### **2. Ширина захвата**

Перед работой в поле необходимо настроить ширину захвата агрегата. Ширина захвата настраивается в метрах. Если ширина захвата вашей установки дробное значение, выполните следующие действия: «Поставьте курсор в поле ввода ширины захвата и вызовите клавиатуру, нажав на правую нижнюю кнопку. Укажите ширину захвата через точку. *Например: 28.5*

#### **3. Масштаб по умолчанию**

Значение масштаба по умолчанию в режиме работы.

### **4. Шаг изменения масштаб**

Параметр задаёт шаг, на который будет изменяться масштаб, при нажатии на управляющие кнопки, в режиме работы или просмотра полей.

### **5. Автоматический подсчет курса**

Агронавигатор может автоматически рассчитать курс.

Если включен параметр «Автоматический подсчёт курса», то курс будет автоматически построен после движения по прямой в течение 50-100 метров.

### **6. Голосовое сопровождение курса**

<span id="page-5-0"></span>Параметр отвечающий за звуковое оповещение об отклонении от текущей направляющей в режиме работы. Агронавигатор будет подсказывать, куда нужно направить агрегат. **10 Настройки** в параметр отвечающий за звуковое опровождение об отклонении от Параметр отвечающий за звуковое оповещение об отклонении от Параметр сострани в прежиме работы Агронавитатор булет

### **7. Сохранять лог GPS**

Параметр используется для отладки работы навигатора, в случае неправильной работы. По умолчанию, запись лога не ведется. Не рекомендуем самостоятельно включать эту опции в целях экономии памяти устройства.

### **8. Скрытие элементов интерфейса**

Параметр позволяет настроить автоматическое скрытие элементов интерфейса рабочего окна через определённое время, в целях разгрузке рабочей области. Укажите время в секундах, после которого будут скрываться элементы, а также укажите какие элементы необходимо скрывать.

### **9. Пароль администратора**

Пароль администратора используется для редактирования списка полей (Редактор полей).

### **Пароль по умолчанию: admin**

Для изменения пароля, введите старый пароль и новый пароли в одноименные поля. В поле «Повтор пароля» введите новый пароль еще раз.

Для ввода паролей, поставьте курсов в нужную ячейку и вызовите клавиатуру кнопкой в правом нижнем углу экрана.

### <span id="page-6-0"></span><sup>12</sup> **Создание, просмотр и редактор полей 13**

Агронавигатор может сохранять в памяти множество полей. Чтобы начать работу необходимо выбрать имеющееся или создать новое поле.

#### **Создание полей**

Для создания нового поля, поставьте курсор в пункт «Создать новое поле». Далее нажмите на кнопку «Продолжить» и введите название поля используя клавиатуру. Название поля может содержать буквы, цифры и специальные символы. После ввода названия нажмите кнопку «Ввод».

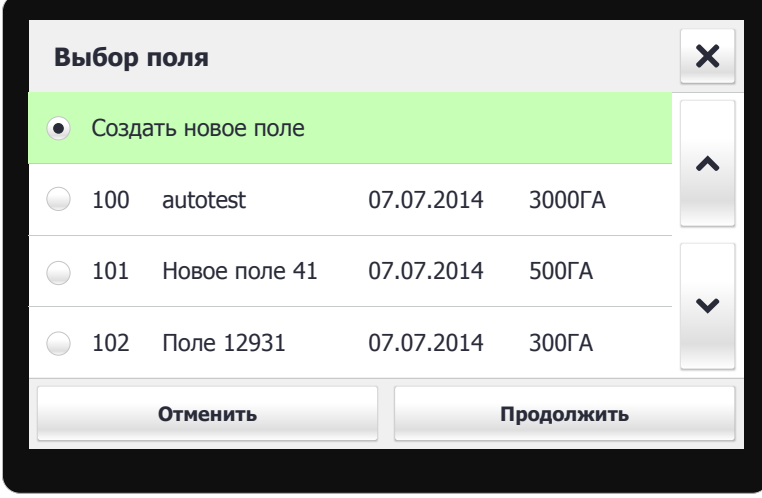

### **Просмотр полей**

Используя инструмент «Просмотр полей» вы можете просматривать уже обработанные поля. Перейдите в пункт «Просмотр полей» и выберите ранее созданное поле. Используйте масштаб чтобы увидеть поле полностью.

Вы можете сдвигать экран пальцем для перемещения по обработанному участку поля.

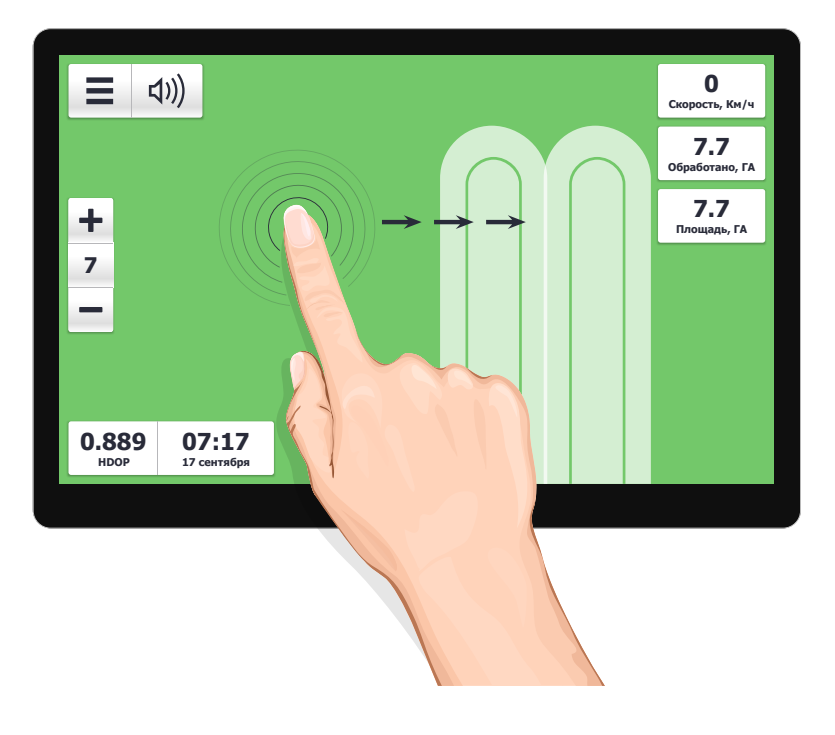

### **Редактор полей**

Используя инструмент «Редактор полей», вы можете удалять ранее созданные поля. Перейдите в пункт «Редактор полей». Введите пароль администратора.

#### **Пароль по умолчанию: admin**

Выберете поле для удаления, и нажмите кнопку «Продолжить». Для подтверждения удаления поля нажмите кнопку «Удалить поле». Агронавигатор уведомит вас о том, что поле удаленно.

# <span id="page-7-0"></span><sup>14</sup> **Начало работы с агронавигатором**

После нажатия на кнопку «Начать работу», необходимо «Создать новое поле» или выбрать ранее созданное поле из списка полей.

Перед началом работы прибор должен соединиться со спутниками.

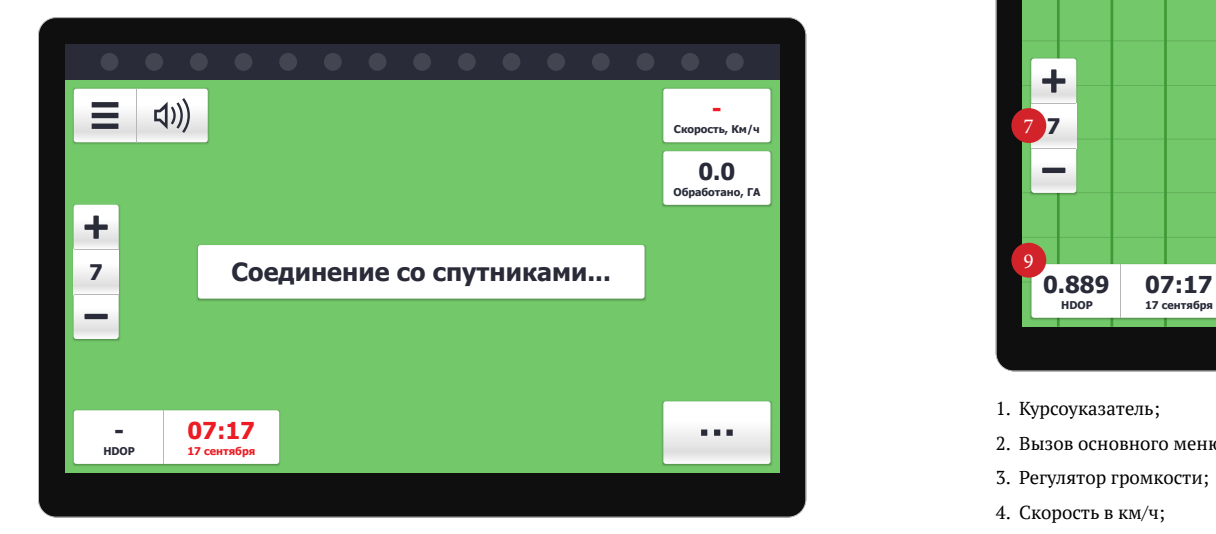

Первичный поиск спутников может занимать продолжительное время. Когда соединение со спутниками будет установлено, появится визуальный ориентир, появится кнопка записи трека. Показатель точности должен колебаться в районе единицы. Чем ниже значение, тем выше точность позиционирования.

# **Интерфейс рабочего окна**

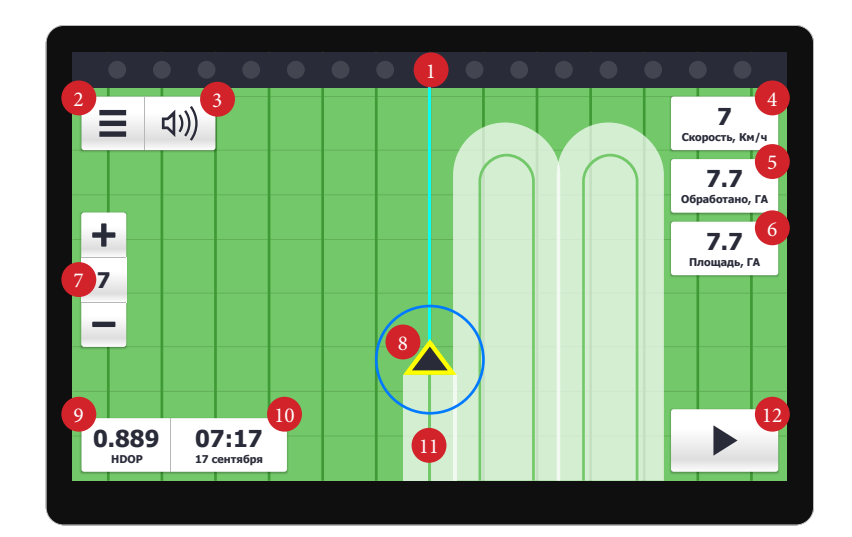

- 1. Курсоуказатель;
- 2. Вызов основного меню;
- 3. Регулятор громкости;
- 4. Скорость в км/ч;
- 5. Обработанная площадь в гектарах;
- 6. Площадь поля в гектарах;
- 9. Показатель точности; 10. Текущее время и дата; 11. Трек 12. Запись трека

7. Управление масштабом; 8. Визуальный ориентир

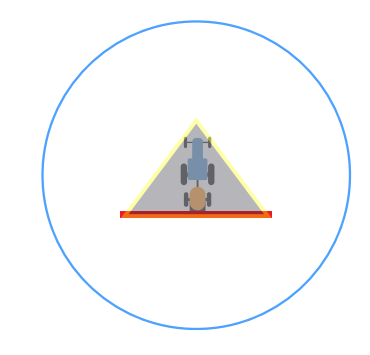

Визуальный ориентир это схематическое обозначение агрегата. Диаметр круга равен двойной ширине захвата установки.

# **полей**

В процессе обработки поля, вы можете работать в нескольких режимах:

- 1. **Свободный режим;**
- 2. **Режим курсоуказателя.**

**Способ обработки 1: свободный режим**

В свободном режиме навигация осуществляется с ориентиром на предыдущий прогон.

Поставьте агрегат на край поля. Расстояние от края поля должно быть равно длине одного «крыла» агрегата. Нажмите кнопку «Запись трека». Если на пути попадается препятствие, объезжайте его и продолжайте

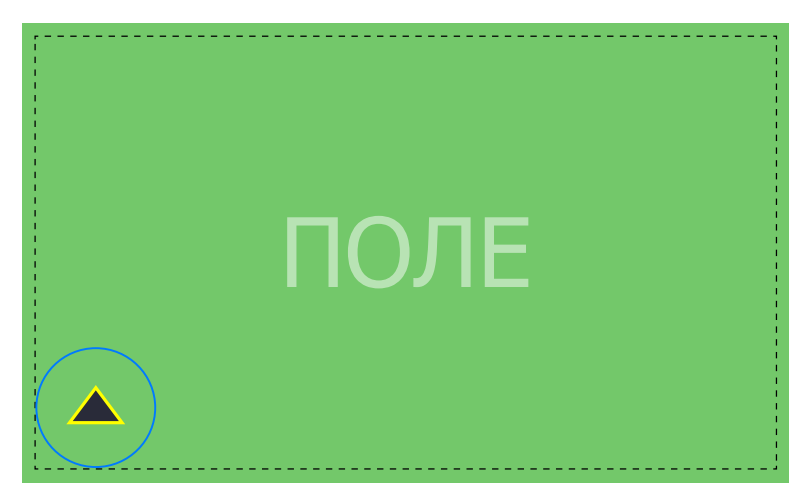

Двигайтесь вдоль контура поля, до тех пор пока не приедете в точку, с которой начали движение. Не доезжая до начальной точки на расстояние равное половине ширины захвата, выполните разворот в сторону первоначального движения (параллельно прогону).

<span id="page-8-0"></span>С помощью визуального ориентира, двигайтесь таким образом, чтобы край круга визуального ориентира, соприкасался с центральной линией предыдущего прогона.  $\mathbf{T}$   $\mathbf{C}$  **ПОСОбы обработки**  $\mathbf{C}$  помощью визуального ориентира, двигайтесь таким образом,

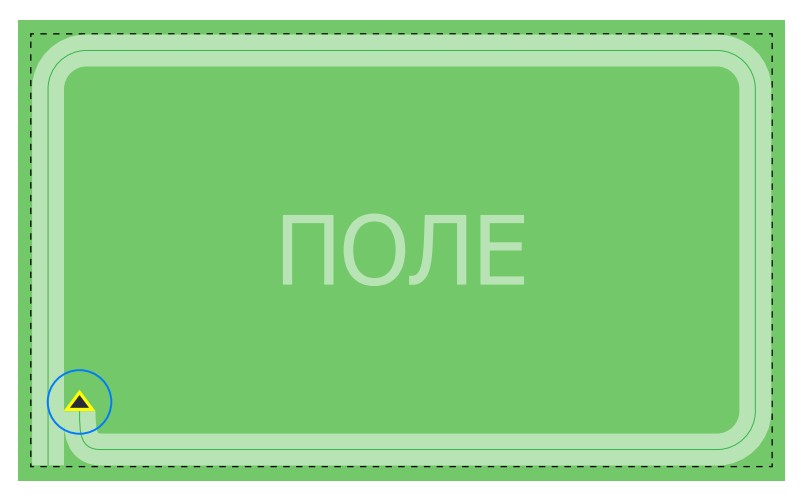

первоначальное движение. После разворота, ориентируйтесь на линию объезда препятствия. Как только вы закончите обработку поля с одной стороны препятствия, двигайтесь до противоположной границы поля и поверните в обратную сторону. Примерная схема движения изображена на рисунке ниже.

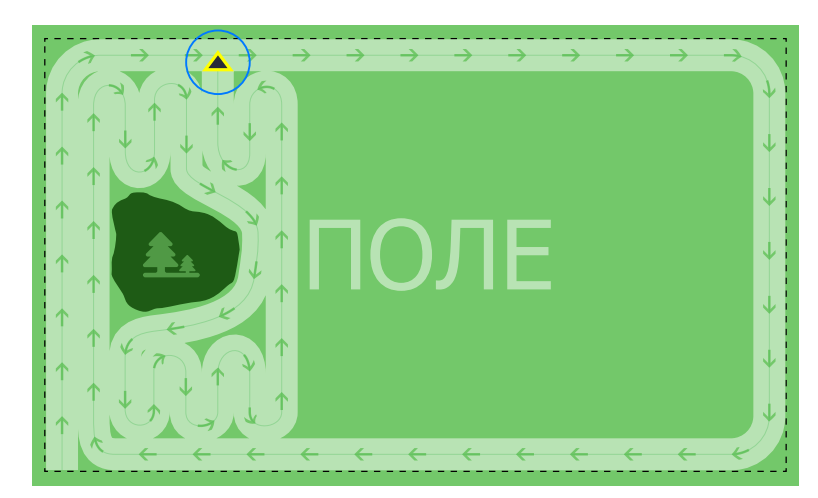

18 18 еще раз. Выключите опрыскивающую установку, и двигайтесь до состато отклонении» агронавигатор будет сообщать об отклонении голосом.<br>Верхней точки крайнего прогона. Затем включите запись трека и пребольше постата с п Далее перейдите в режим паузы, нажав кнопку «Запись трека» еще раз. Выключите опрыскивающую установку, и двигайтесь до верхней точки крайнего прогона. Затем включите запись трека и продолжайте параллельное движение, ориентируясь на крайний прогон. Двигайтесь параллельными прогонами до конца поля.

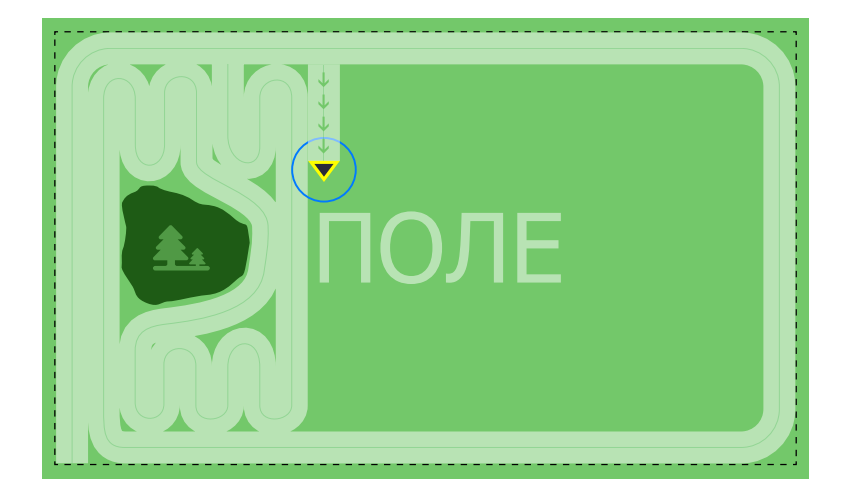

#### **Способ обработки 2: Режим курсоуказателя**

В режиме курсоуказателя поле делится на параллельные направляющие, которые помогают двигаться параллельно с высокой точностью. Расстояние между параллельными линиями равно ширине захвата агрегата. В процессе движение оператор должен наезжать центром визуального ориентира на параллельную направляющую, при этом круг визуального ориентира будет касаться соседних направляющих. Параллельная направляющая совпадает с центром прогона.

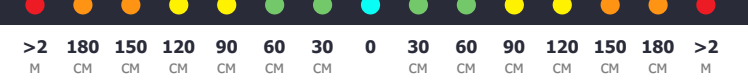

Цветовая индикация показывает отклонение от текущей направляющей. Каждое деление шкалы курсоуказателя равно 30 см. Если в настройках включен параметр «Голосовое оповещение об

Работая с курсоуказателем, вы можете построить курс в автоматическом или в ручном режиме. В настройках присутствует соответствующий параметр «Автоматический подсчет курса».

**В автоматическом режиме** построение курса происходит после движения по прямой в течение 50-100 метров.

**В ручном режиме** построение курса происходит после отметки оператором двух точек. Оператору необходимо отметить начальную и конечную точку курса, после чего курс будет построен через эти две точки.

#### **Автоматический режим построения курса**

Поставьте агрегат на край поля. Расстояние от края поля должно быть равно длине одного «крыла» агрегата. Нажмите кнопку «Записи трека».

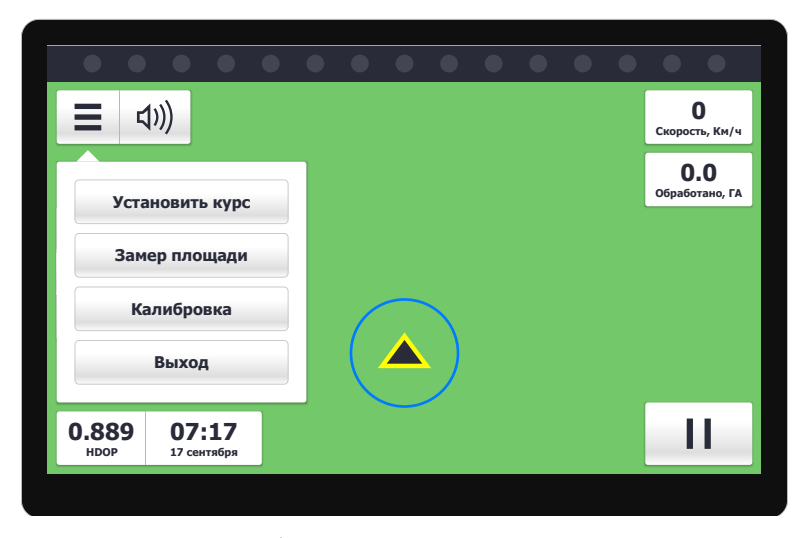

В основном меню выберите пункт «Установить курс». Двигайтесь прямо. Примерно через 50-100 метров курсоуказатель рассчитает курс и построит параллельные направляющие (вертикальные и горизонтальные).

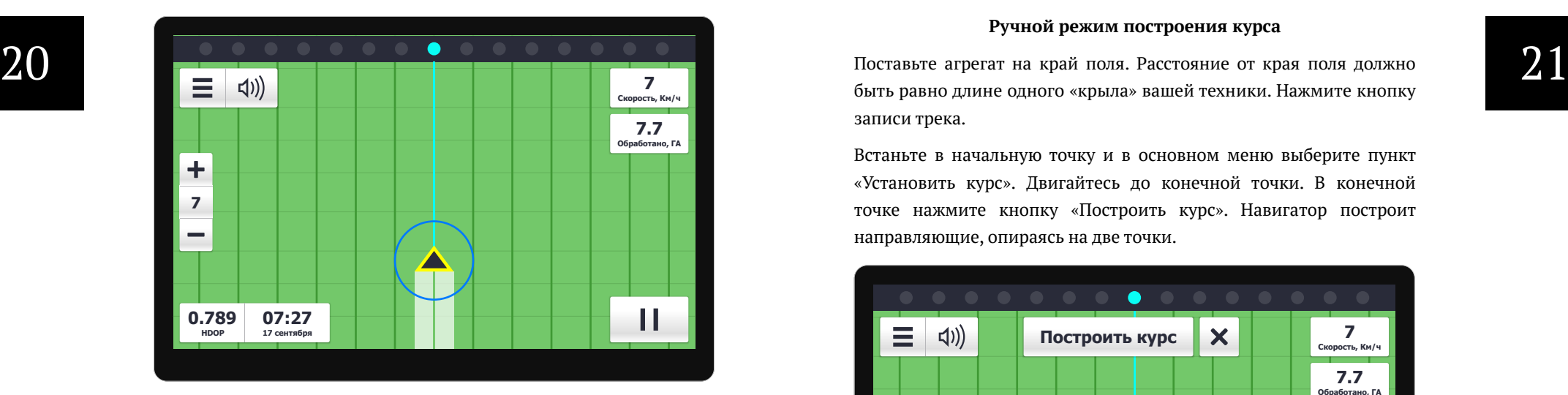

Двигайтесь параллельными прогонами, ориентируясь на направляющие и курсоуказатель. Достигнув края поля, выполните разворот на 180 градусов, въезжайте на соседнюю направляющую и продолжайте двигаться параллельно. Продолжайте движение до конца поля.

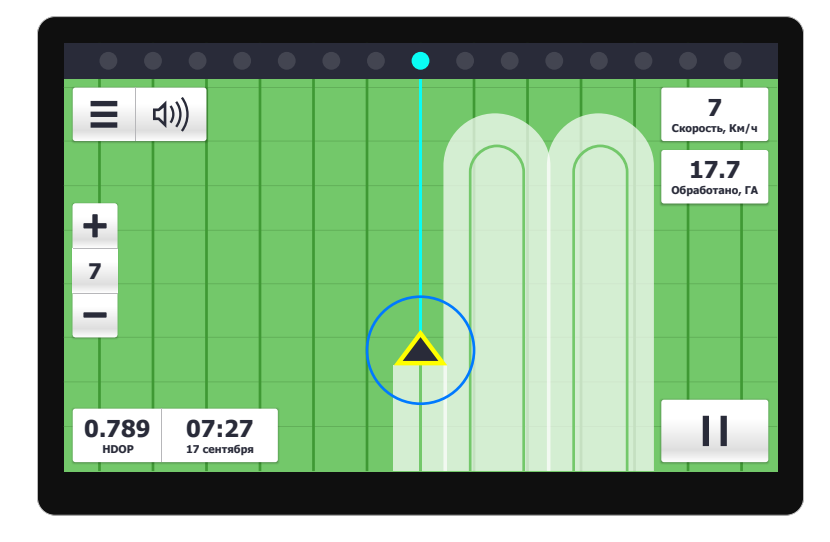

#### **Ручной режим построения курса**

быть равно длине одного «крыла» вашей техники. Нажмите кнопку записи трека.

Встаньте в начальную точку и в основном меню выберите пункт «Установить курс». Двигайтесь до конечной точки. В конечной точке нажмите кнопку «Построить курс». Навигатор построит направляющие, опираясь на две точки.

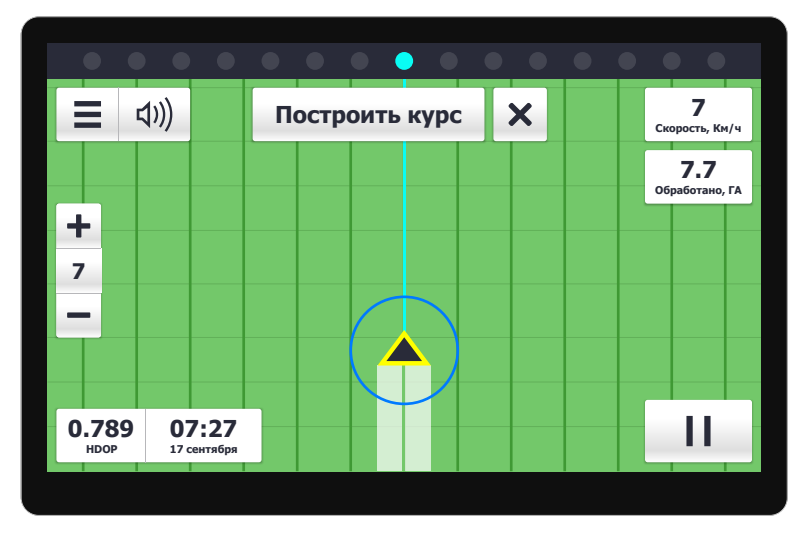

### **Сброс курса**

Вы можете сбросить текущий курс, нажатием на кнопку в основном меню «Сбросить курс».

### **Приостановка работы**

В случае, если вам необходимо приостановить работу для заправки, переезда на другое место, или иных манипуляций, нажмите клавишу «Запись трека» ещё раз. Останавливайте работу каждый раз, когда агрегат выключен и обработка не производится. В режиме «Пауза» запись трека и подсчёт обработанной площади не ведётся.

### <span id="page-11-0"></span> $22$   $\frac{64.12 \text{ p}}{100}$   $\frac{25}{25}$ **Замер площади поля по периметру**

Замер площади поля позволяет быстро вычислить площадь поля, объехав его по периметру (контуру).

Чтобы выполнить замер площади поля включите запись трека и в основном меню выберите пункт «Замер площади».

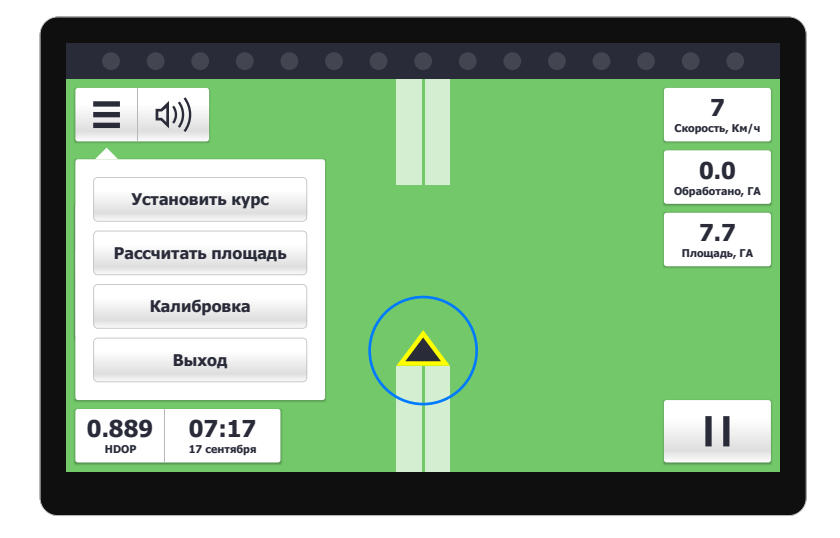

Выполните объезд поля по периметру. Подъезжая к начальной точки, в основном меню выберите пункт«Рассчитать площадь».

Расчёт может выполняться некоторое время (в зависимости от размера поля), после окончания замера сегмент трека, накопленный до нажатия на кнопку «Рассчитать площадь», становится невидимым. После выполнения расчёта на рабочем экране появится виджет «площадь» с результатом расчёта. Для любого поля допускается выполнение операции по замеру только один раз.

### **Калибровка местоположения**

Выполнять калибровку местоположения необходимо в том случае, когда работа в поле занимает продолжительное время и реальная позиция на поле не соответствует отображаемой на экране навигатора.

Чтобы выполнить калибровку выполните следующие действия:

1. Встаньте в конечную точку трека, на которой вы закончили обработку;

2. В основном меню выберите пункт «Калибровка»

3. Нажмите кнопку «Авто», навигатор сопоставит точки, реальную и отображаемую на экране, высчитает отклонение и продолжит запись трека с учетом отклонения;

4. Нажмите кнопку «Применить» и продолжайте работу;

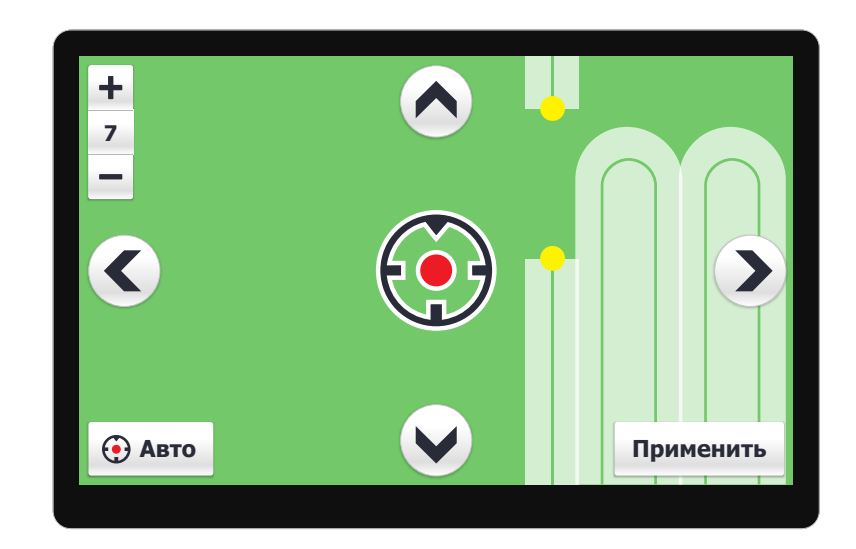

### Успехов вам и большого урожая!

### **По вопросам поставки агронавигаторов обращайтесь:**

ООО «ТехноИмпорт-Поволжье» www.sputnik16.ru | 28117@mail.ru +7(843)258-16-15, +7(960)048-16-15

### **ЦЕНА: 69000 руб.**

### **Доставка в любой регион России бесплатная!**

Программное обеспечение "КАМПУС" Программное обеспечение "КАМПУС"<br>производства ООО "Кампус Агро" Россия<br>Страна производства агронавигатора: Южная Корея производства ООО "Кампус Агро" Россия